# **USER'S MANUAL FOR THE TRAFFIC INCIDENT MANAGEMENT BENEFIT-COST (TIM-BC) TOOL (VERSION: 2.0)**

**Publication No. FHWA-HRT-16-020 November 2015**

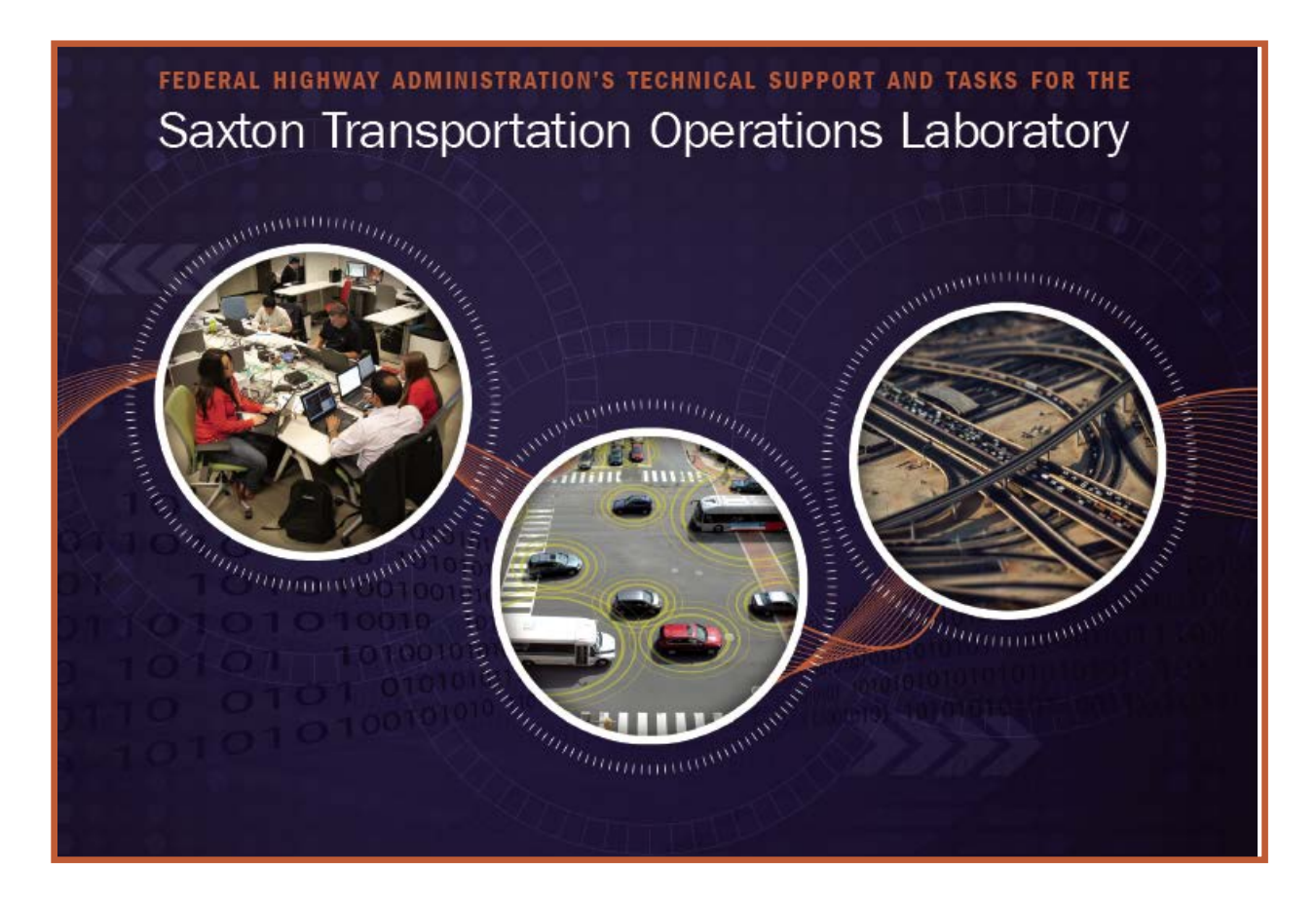

#### **FOREWORD**

The *User's Manual for the Traffic Incident Management Benefit-Cost (TIM-BC) Tool* provides State and local engineers, decisionmakers, and other users with methods for evaluating and comparing the monetary value of TIM programs. In this version 2.0, the TIM-BC Tool features different sub-tools for eight different TIM strategies, including safety service patrol, driver removal laws, authority removal laws, shared quick clearance goals, pre-established towing service agreements, dispatch collocation, TIM Task Forces, and SHRP2 training.

Through the use of texts and screenshots of the tool, the user will become familiar with the TIM-BC tool, including all the eight sub-tools, and will be able to enter information into the software to obtain benefit elements and the benefit-cost ratios of various TIM projects.

#### **Notice**

This document is disseminated under the sponsorship of the U.S. Department of Transportation in the interest of information exchange. The United States Government assumes no liability for the use of the information contained in this document. This report does not constitute a standard, specification, or regulation.

The United States Government does not endorse products or manufacturers. Trademarks or manufacturers' names appear in this report only because they are considered essential to the objective of the document.

#### **Quality Assurance Statement**

The Federal Highway Administration (FHWA) provides high-quality information to serve Government, industry, and the public in a manner that promotes public understanding. Standards and policies are used to ensure and maximize the quality, objectivity, utility, and integrity of its information. FHWA periodically reviews quality issues and adjusts its programs and processes to ensure continuous quality improvement.

# **TECHNICAL REPORT DOCUMENTATION PAGE**

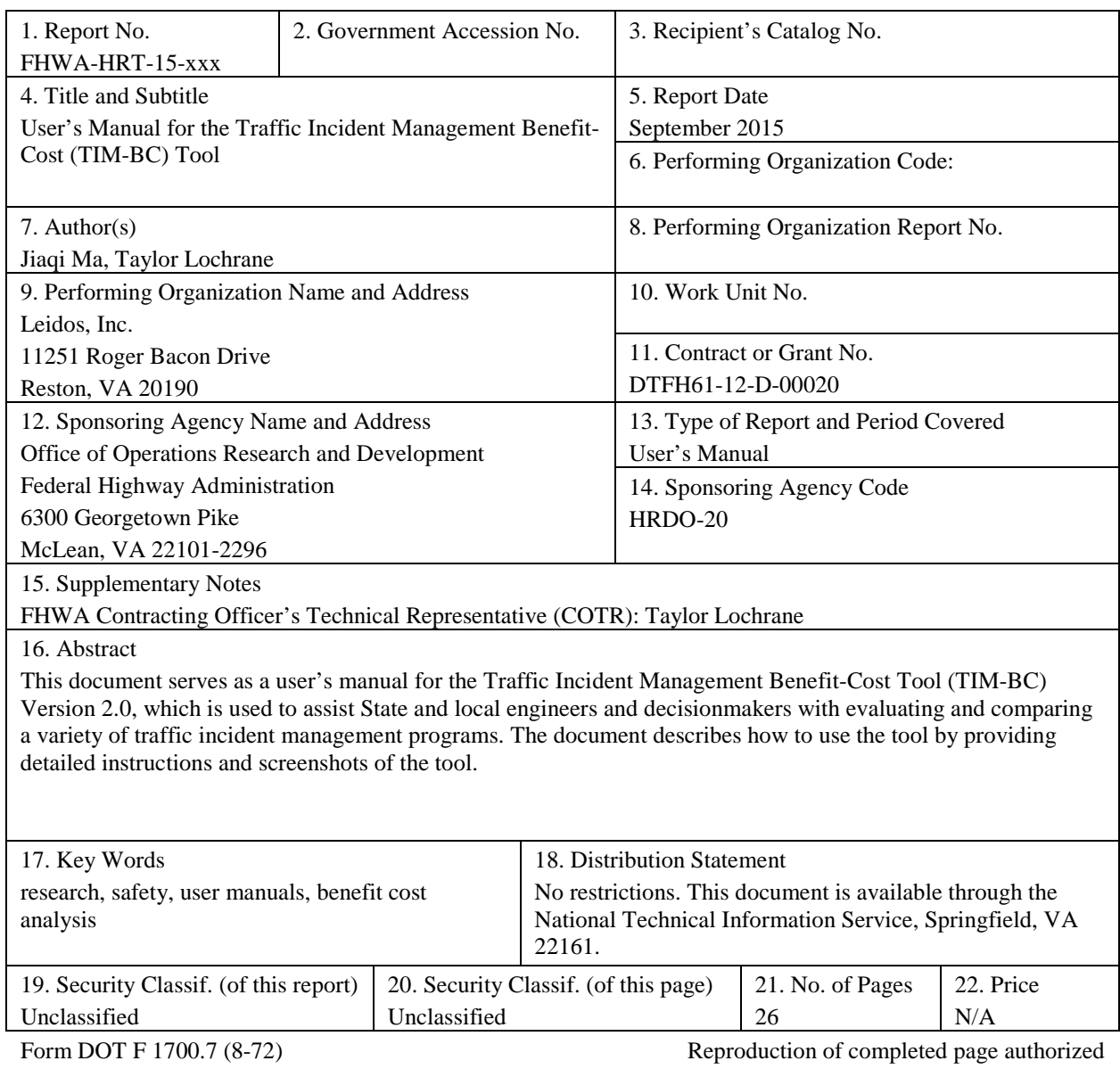

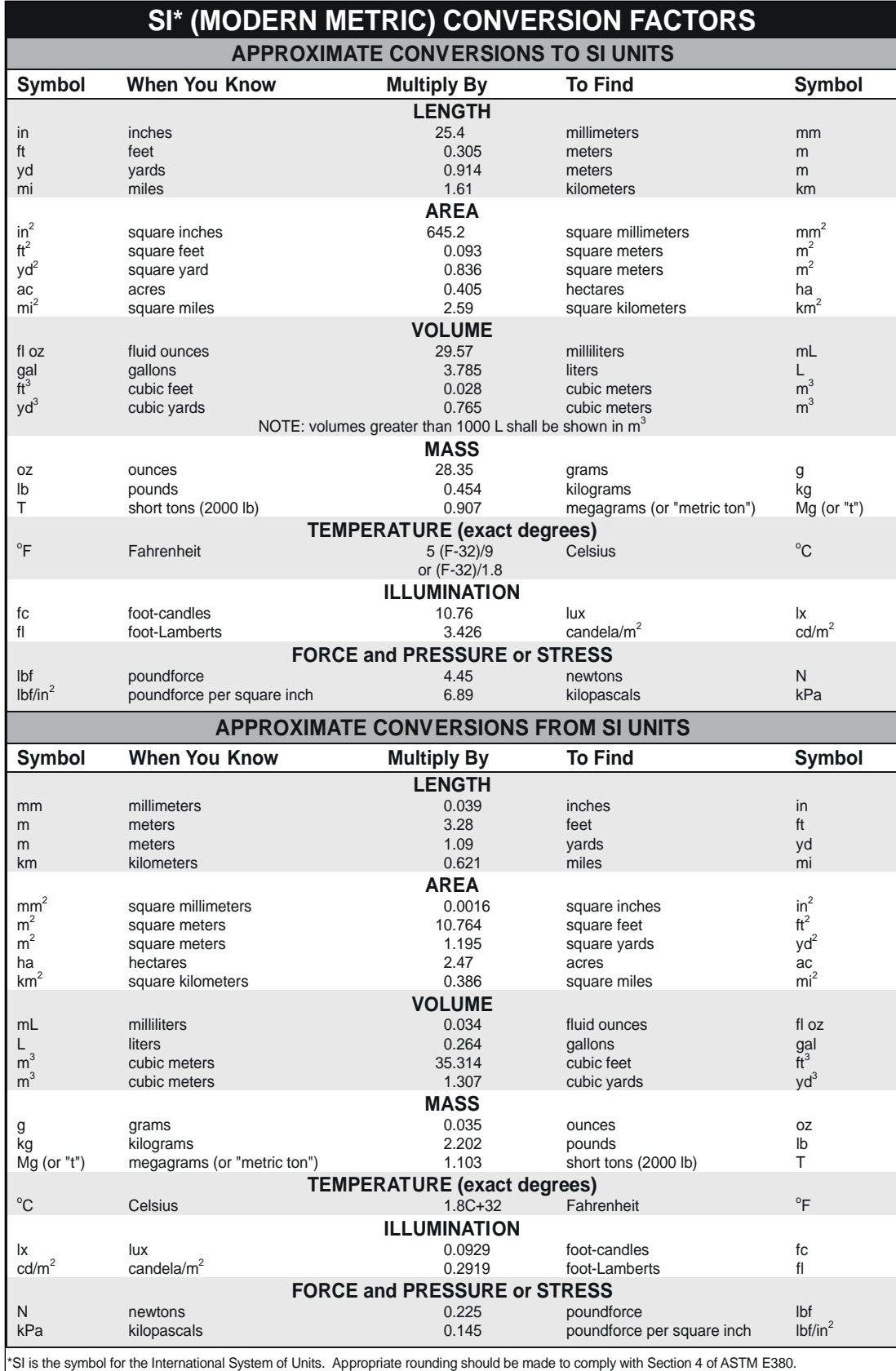

(Revised March 2003)

# **TABLE OF CONTENTS**

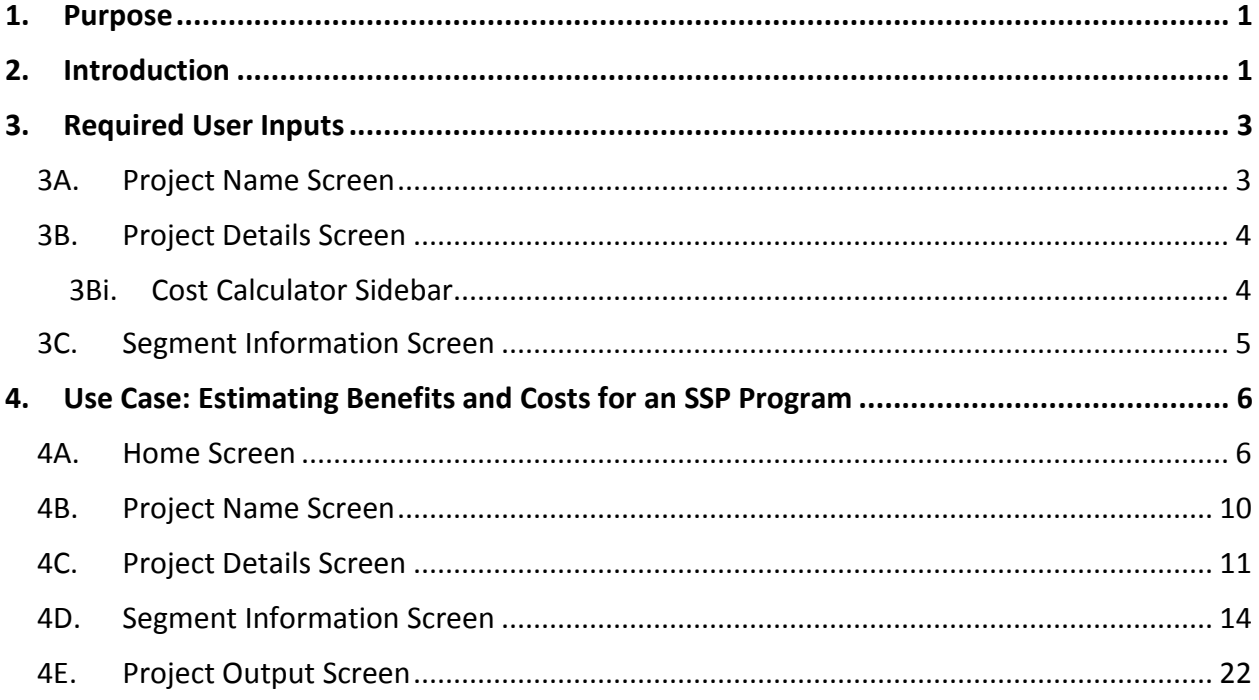

# **LIST OF FIGURES**

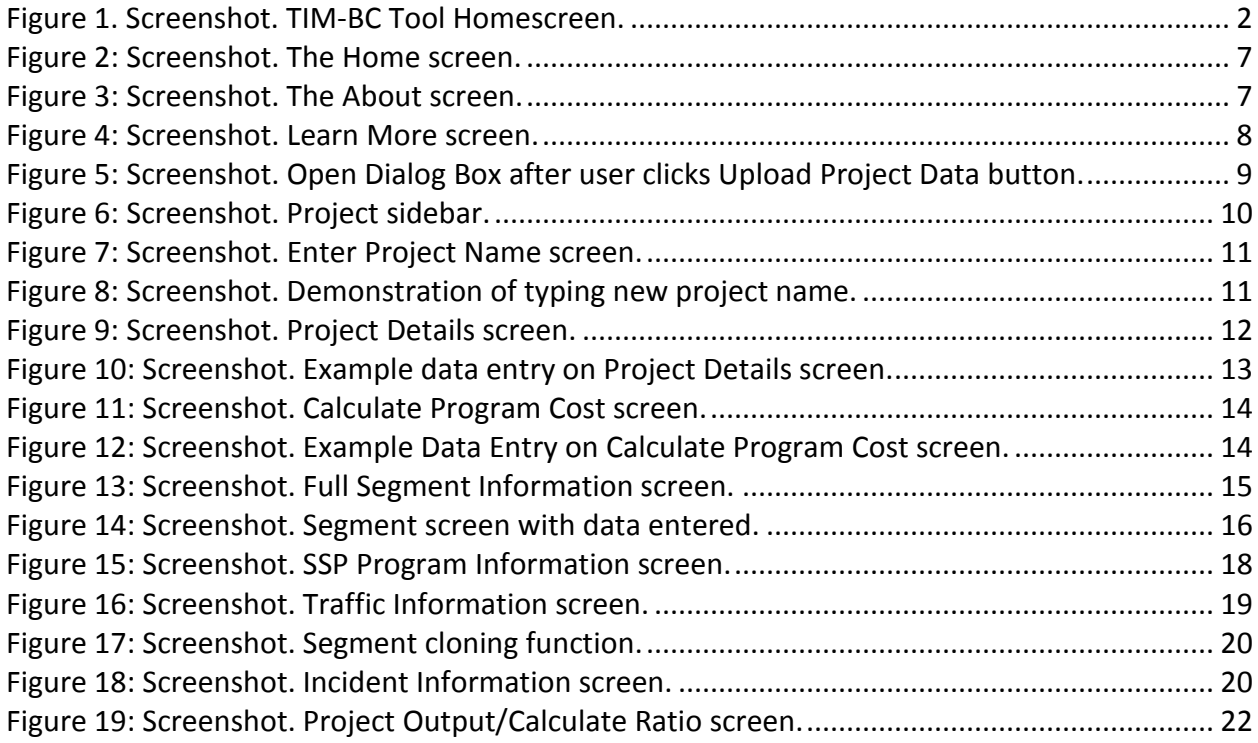

# **LIST OF TABLES**

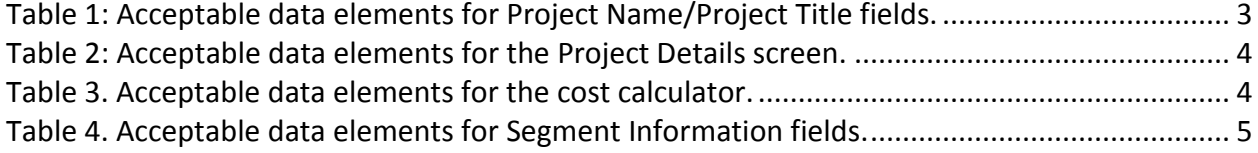

# <span id="page-6-0"></span>**1. Purpose**

The purpose of this document is to describe to users how to use Federal Highway Administration's (FHWA's) Traffic Incident Management Benefit-Cost (TIM-BC) Tool Version 2.0, featuring eight sub-tools for various TIM strategies. The tool can be downloaded at the link from FHWA website. $1$ 

# <span id="page-6-1"></span>**2. Introduction**

The TIM-BC tool was developed primarily to assist State and local engineers and decisionmakers in conducting the associated benefits to costs estimations related to a wide range of TIM strategies and determine the return on investment.

The following are the requirements for use of the Web-based tool:

- 37MB hard disk space; Microsoft<sup>®</sup> Windows<sup>®</sup> operating system, versions XP, 7, or 8.
- Microsoft Internet Explorer® browser version 10 or above, Google® Chrome™ browser version 41 or above, Mozilla® Firefox® browser version 37 or above, and equivalent browsers.
- Microsoft Excel® spreadsheet software.

If you are using a downloaded package of the software, after you unzip the package, go to folder "…\Production" and double-click "index.html" to open this tool. Alternatively, click the shortcut "LAUNCH THE TIM-BC TOOL" directly.

Data must be entered by the user in order to get estimates from the tool. These data are described in Section 3, Required User Inputs. If exact local values are not known for an entry, a general estimate can be made by using regional or national default values.

The web-based TIM-BC tool's home page consists of a series of links for each of the eight (8) TIM programs through which users can navigate. This is shown in [Figure 1](#page-7-0) below. Each of these TIM programs also consist of a series of screens beginning with high-level program information, then with segment-specific information, and ending with a summary screen showing the calculated benefit elements and the benefit-cost ratio.

A description of each of the screens is discussed as follows. The user can move directly to any

of these screens by clicking the button  $\left| \equiv \right|$ .

 $\overline{a}$ 

<span id="page-6-2"></span><sup>&</sup>lt;sup>1</sup> [http://www.fhwa.dot.gov/software/research/operations/timbc/.](http://www.fhwa.dot.gov/software/research/operations/timbc/) (Note that the website is still under construction when this version of the user's manual is completed.

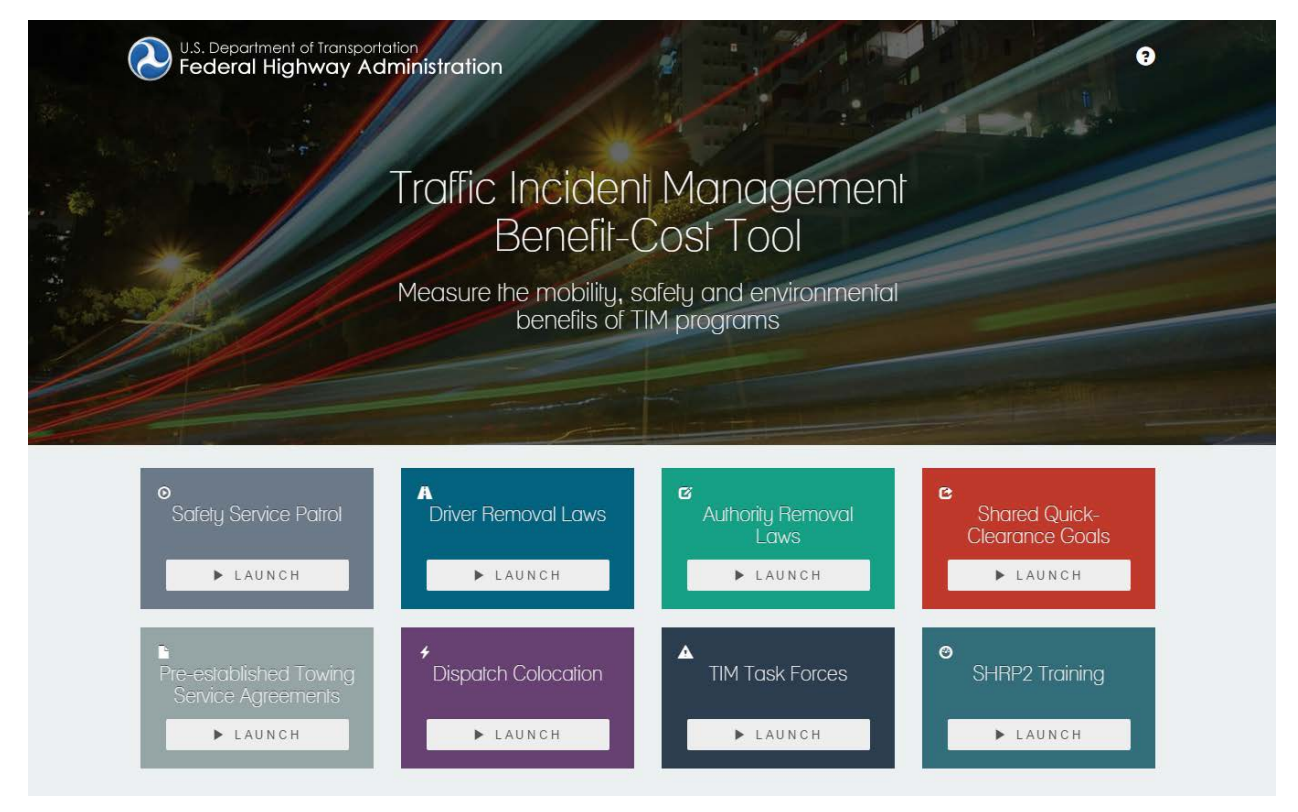

**Figure 1. Screenshot. TIM-BC Tool Homescreen.**

<span id="page-7-0"></span>• **Home Screen.** Users can begin a new project or load an existing project file from this screen. Users can also click the "Learn More" link for resources about the tool, as well as

click the  $\Box$  button to see more information about the tool, such as whom to contact with questions or if issues are found.

- **Project Name.** This screen allows users to enter or modify the name of the current project.
- **Project Details.** On this screen, users enter project-level information, including the State in which the program is located, the number of segments in the program, the duration of the study period, the annual number of incidents on the program roadway, and the annual total program cost. The user can open a cost calculator to estimate a cost if the total is unknown.
- **Segment Information.** This screen allows users to enter the details about the specific segment of the program. If more than one segment exists in the current project, users can switch between segments on this screen. This screen requires the following types of input: roadway geometry, traffic information, incident information, and project operation time and incident duration savings. The list of all required inputs is included in Section 3, Required User Inputs.
- **Project Output.** This screen summarizes the calculated benefits and benefit-cost ratio of the program based on user inputs. It calculates benefits in terms of delay savings (in hours), fuel savings (in gallons), secondary incidents prevented, and emissions savings (MT (in metric tons)). Users can generate text reports with the results on this screen.

# <span id="page-8-0"></span>**3. Required User Inputs**

The required user inputs listed below are essential to develop accurate estimates of benefits and costs. The data elements are arranged in the order they appear in the tool, assuming users move through the tool in the default order. The tables below describe, for each required input, the acceptable data types and ranges.

# <span id="page-8-1"></span>*3A. Project Name Screen*

[Tables 1](#page-8-2) [though](#page-8-2) 4 show the acceptable data elements for the various fields. Refer to the Microsoft® Excel® spreadsheet "TIM\_BC\_Input\_Output\_Variables.xlsx" for more detailed explanations of each variable used in this tool.

<span id="page-8-2"></span>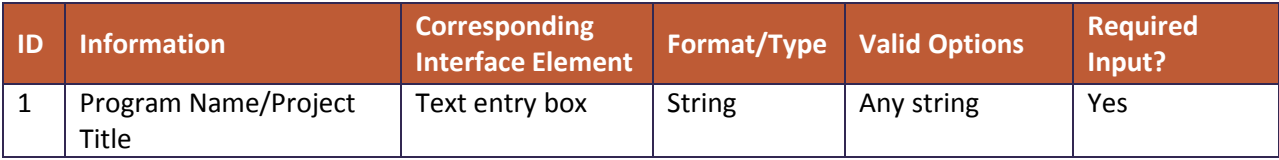

**Table 1: Acceptable data elements for Project Name/Project Title fields.**

# <span id="page-9-0"></span>*3B. Project Details Screen*

<span id="page-9-3"></span>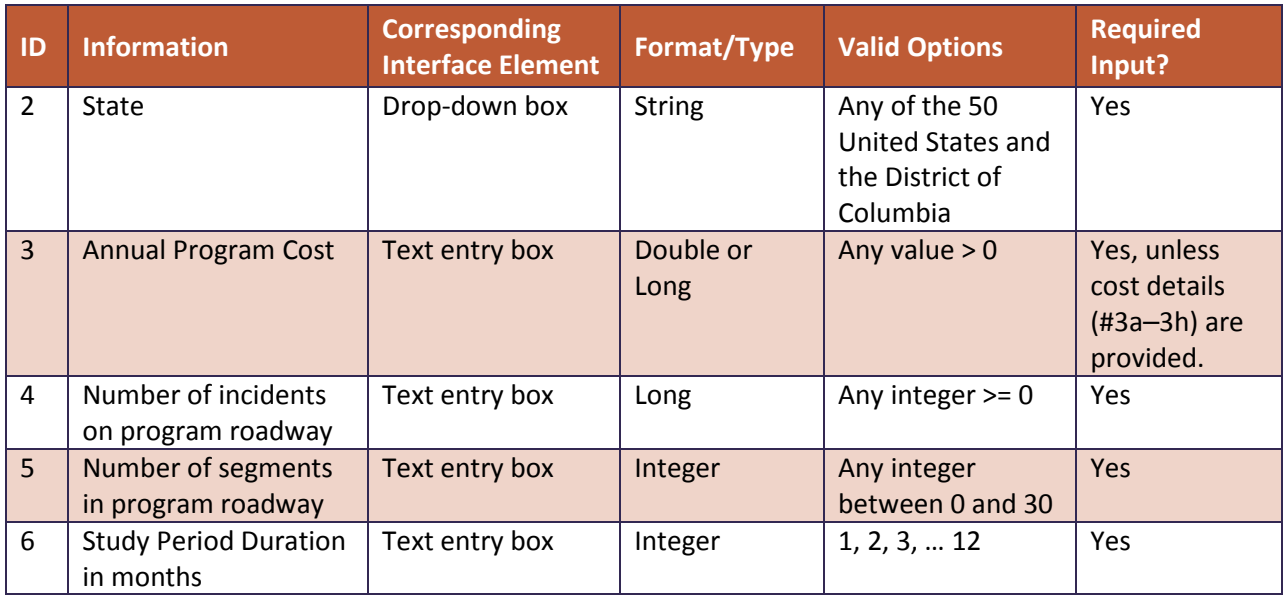

#### **Table 2: Acceptable data elements for the Project Details screen.**

#### <span id="page-9-1"></span>**3Bi. Cost Calculator Sidebar**

If the overall total annual program cost (element 3 i[nTable 2\)](#page-9-3) is not known by the user, relevant program information and data can be entered into the sidebar in the following fields to build the cost:

#### **Table 3. Acceptable data elements for the cost calculator.**

<span id="page-9-4"></span><span id="page-9-2"></span>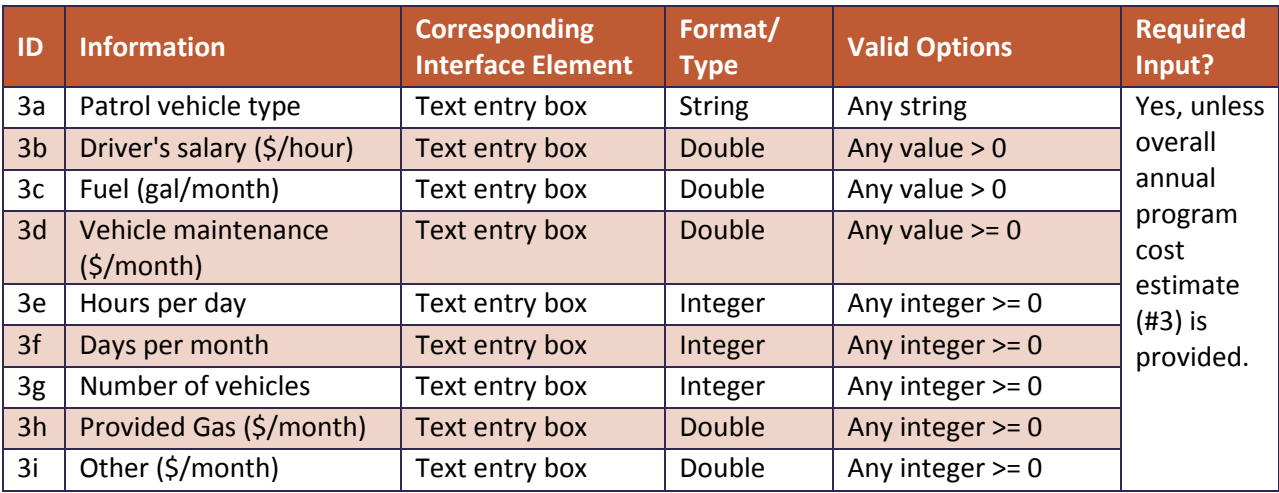

# *3C. Segment Information Screen*

<span id="page-10-0"></span>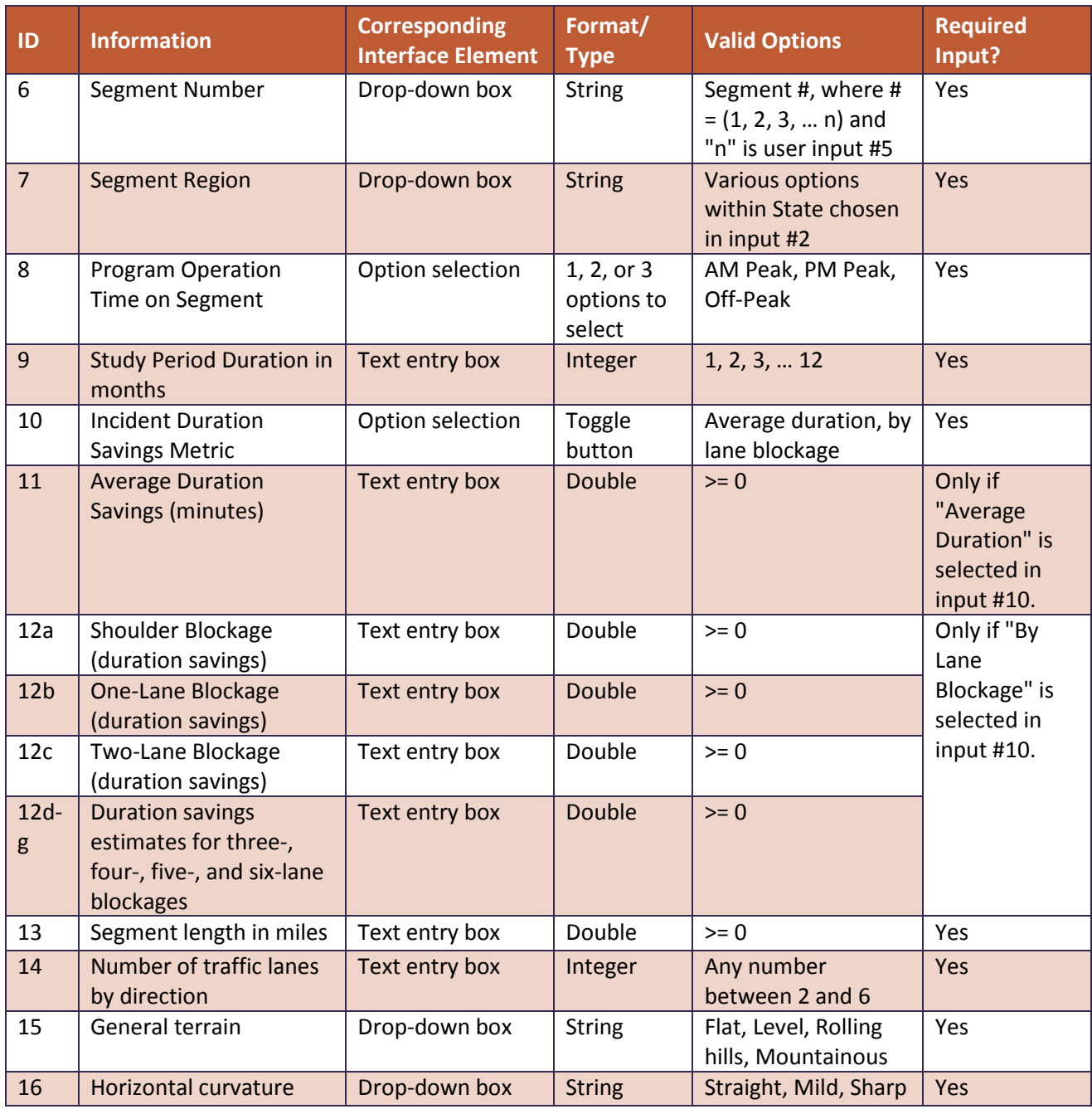

#### **Table 4. Acceptable data elements for Segment Information fields.**

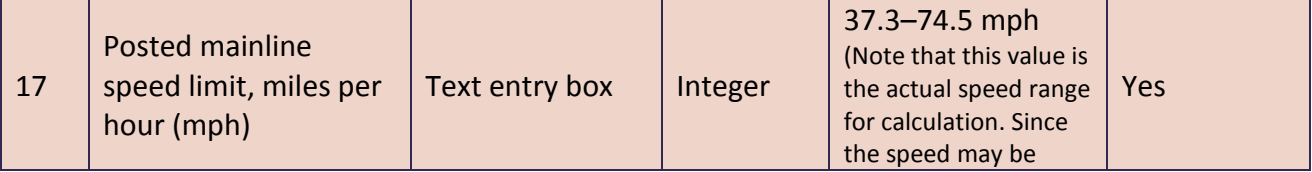

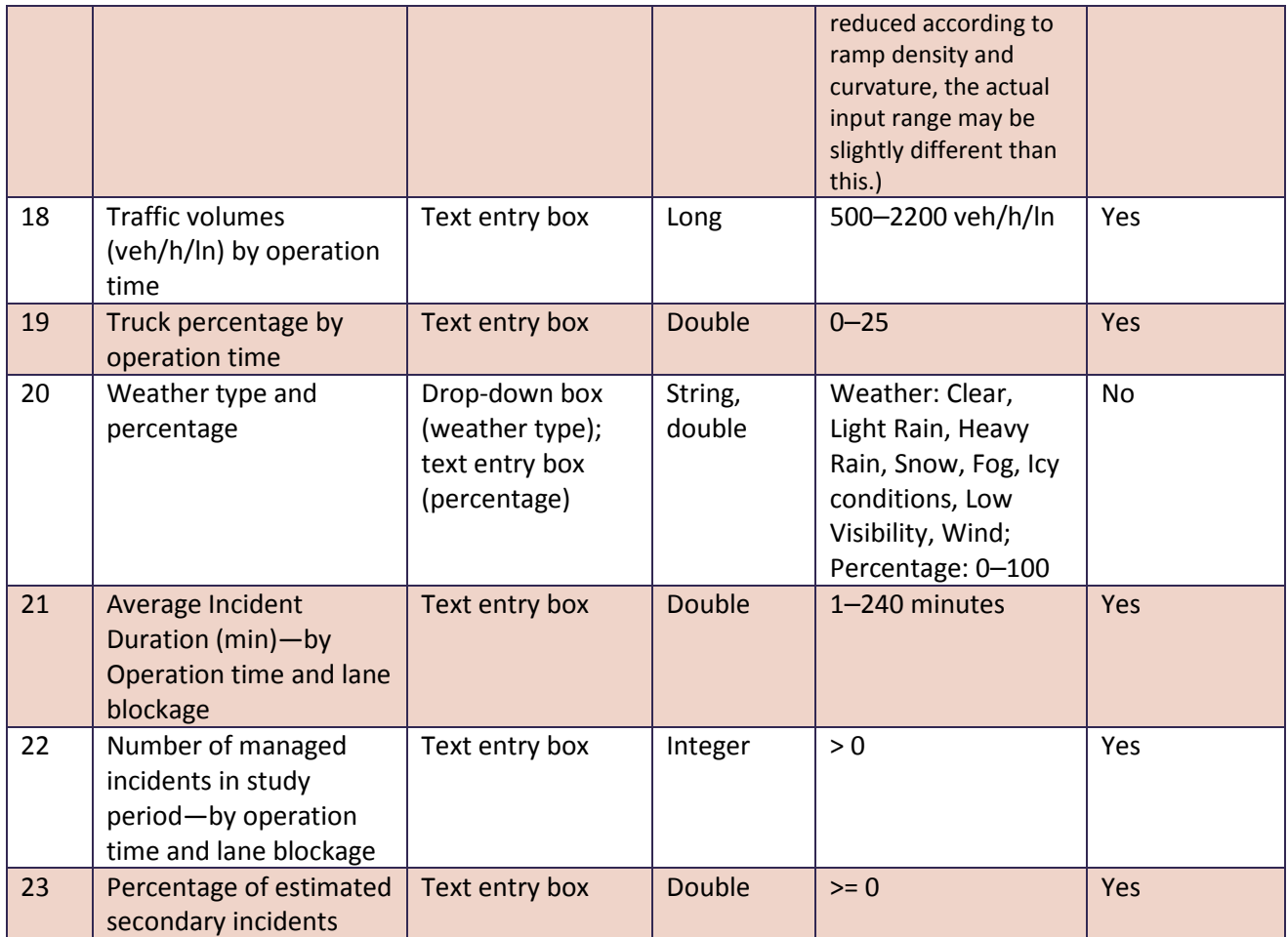

# <span id="page-11-0"></span>**4. Use Case: Estimating Benefits and Costs for an SSP Program**

The graphical user interfaces of the eight sub-tools are similar to each other. The remainder of this User's Manual uses SSP-BC sub-tool as an example and demonstrates how users would progress through each main screen of the SSP-BC Subtool to get an estimate of the benefit-cost ratio of their SSP program. The subsections include instructions and screenshots from the SSP-BC sub-tool.

# <span id="page-11-1"></span>*4A. Home Screen*

The Home Screen welcomes users to the SSP-BC Subtool. From this screen, users can initiate a variety of processes, described below. A screenshot of the Home screen is displayed in [Figure 2.](#page-12-0)

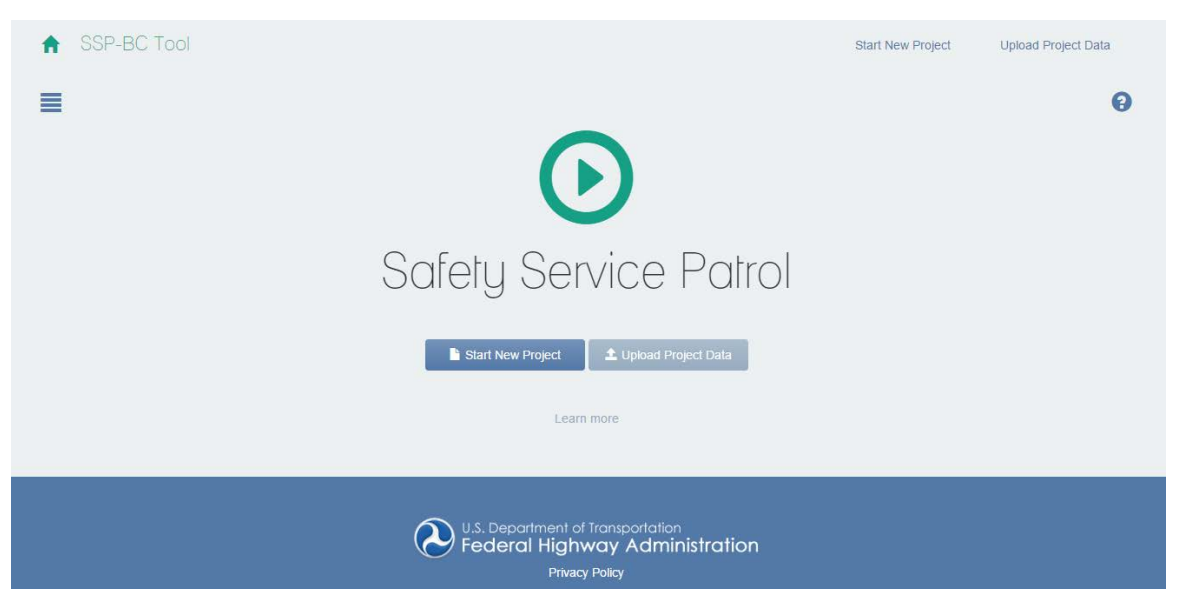

**Figure 2: Screenshot. The Home screen.**

<span id="page-12-0"></span>The Home screen provides users with the following options:

• *About/Information***:** This screen, accessed by clicking the question mark icon, explains the purpose, development, and version of the SSP-BC Subtool. It also includes contact information for users to ask questions or provide feedback regarding the tool. This screen is displayed in [Figure 3.](#page-12-1)

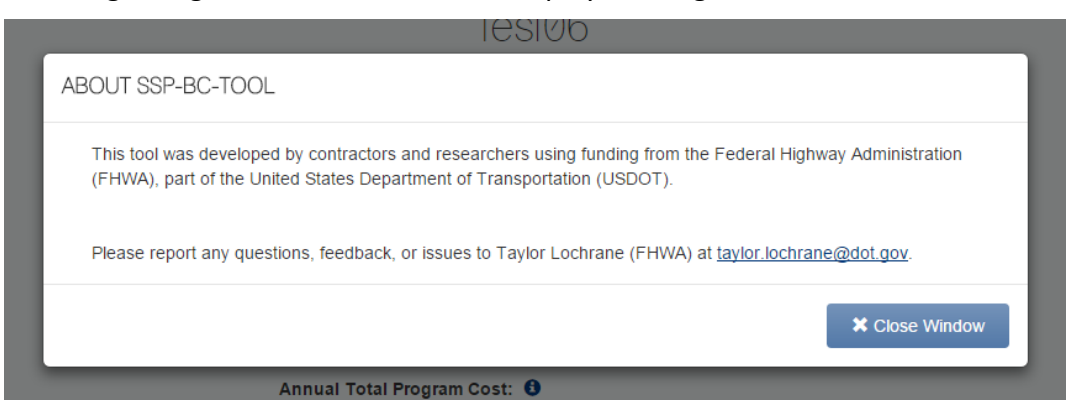

**Figure 3: Screenshot. The About screen.**

- <span id="page-12-1"></span>• *Learn More***:** This screen, shown in [Figure 4,](#page-13-0) explains the history and purpose of the tool. It describes the requirements for using the tool, including computer settings and Internet browser requirements needed to run the tool. The screen also includes a link to the User's Manual (the document you are reading) and a resource explaining the calculations of benefits and costs. Users can get to this screen by clicking on the Home screen.
- *Go To Main Page*: The icon **at the upper left corner can help users return** the main page as shown i[n Figure 1.](#page-7-0)

#### SSP-BC Tool

 $\equiv$ 

ℯ

#### Learn More

This Safety Service Patrol (SSP) Benefit-Cost Subtool was developed by FHWA to assist local, State, and Federal governments or agencies with assessing the total value of an SSP program. SSP programs are effective methods for managing traffic incidents to reduce traffic delays, wasted fuel, emissions, and the incidence of secondary crashes. This tool calculates program costs and benefits, in terms of monetized equivalents of the measures of effectiveness listed above, and provides an overall benefit/cost ratio of the program.

The tool can be used to assess an expansion of an existing SSP program, assess the value of creating a new SSP program, or compare alternatives. Please refer to the User's Guide and Final project report for more details on how to use the tool and methodologies of BC ratio calculation.

#### **Tool Requirements**

- . The tool does not require an Internet connection once the zip file is downloaded.
- . The tool is run through an updated browser. The tool is optimized for use on the following versions of popular browsers (or a newer version):
	- . Microsoft Internet Explorer® broswer version 10 or above.
	- ∘ Google® Chrome™ broswer version 41 or above.
	- · Mozilla® Firefox® broswer version 37 or above.
	- · Other equivalent browsers.
- · Javascript must be enabled in your browser to support the tool.
- . The tool is not designed to be compatible with mobile devices or tablets.

<span id="page-13-0"></span>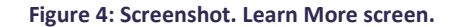

- *Start New Project:* Click the "Start New Project" button on the Home screen to create a new SSP program configuration on which to estimate benefits and costs. This selection walks the user though a set of data entry pages where users enter details about the SSP program.
- *Upload Project Data:* Click the "Upload Project Data" button on the Home screen to import a data file for a previously entered SSP program configuration on which benefits and costs were estimated. When users select this option, a dialog box [\(Figure 5\)](#page-14-0) opens to allow users to select a file saved locally on their computer for import.

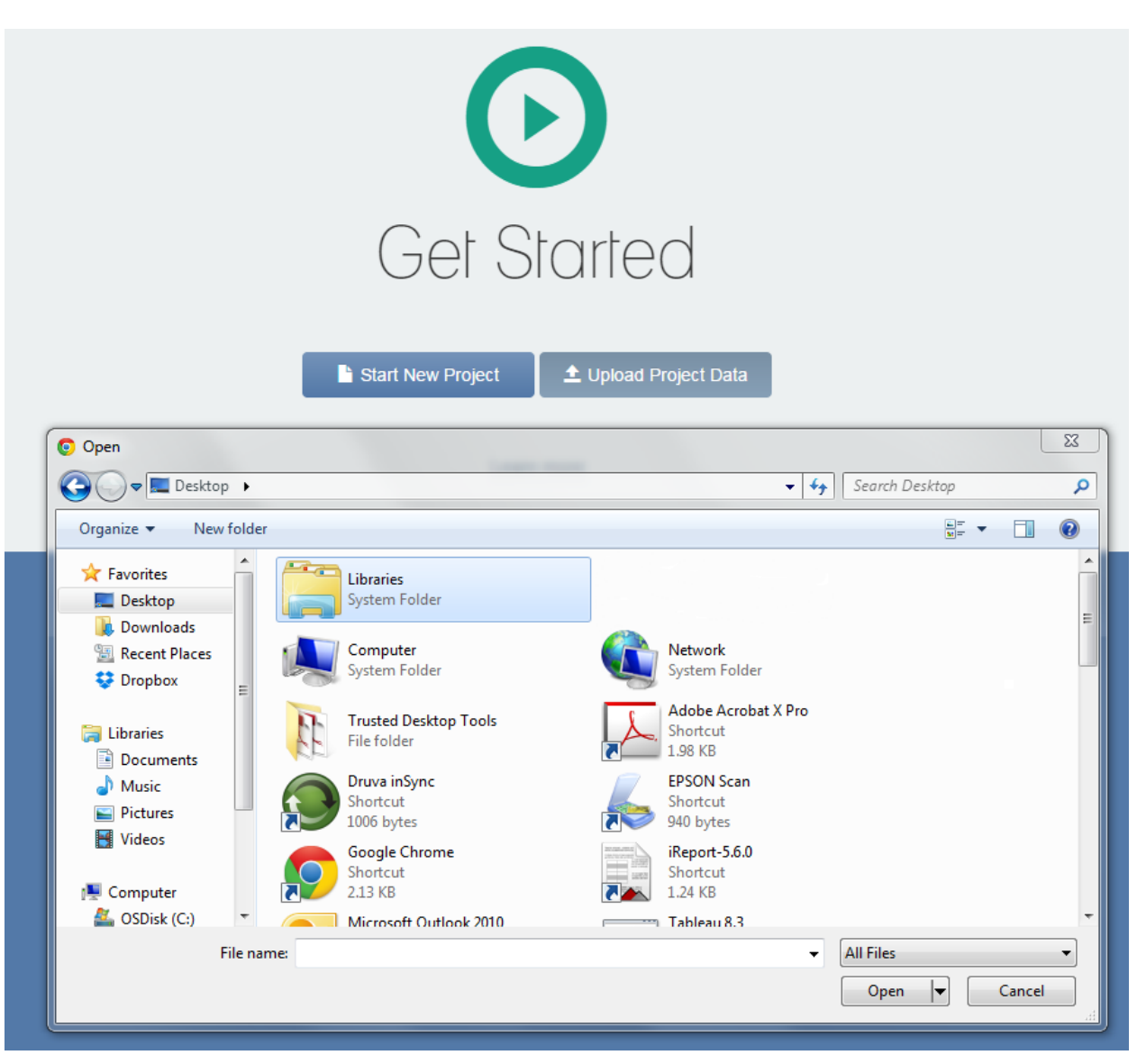

**Figure 5: Screenshot. Open Dialog Box after user clicks Upload Project Data button.**

<span id="page-14-0"></span>Note that the file selected from this dialog box:

- o Must be a file generated by the SSP tool during a previous session and saved locally to the user or another user's computer.
- o Must have a .json extension.
- o Must not be modified by the user or another user after being saved during the initial session.

The tool also includes a sidebar to aid in navigation between screens. This sidebar is available from any screen in the tool. For the current project, it allows users to switch easily between the Home screen, Project Name screen, Project Details screen, Segment Information screen, and the Project Output screen. As required information is entered into each screen, the following screens become activated and selectable. Users cannot select a screen from the sidebar if required inputs on earlier screens are not entered. An image of the sidebar is shown in [Figure 6.](#page-15-1)

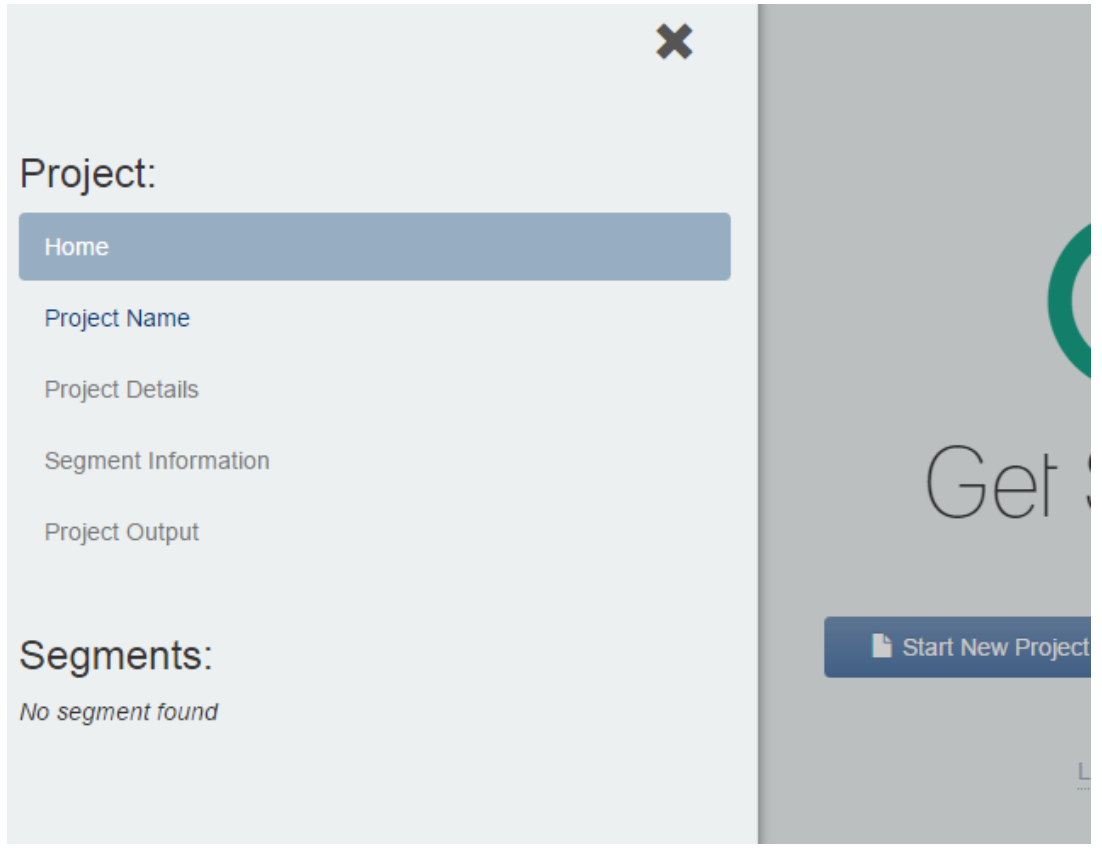

**Figure 6: Screenshot. Project sidebar.**

### <span id="page-15-1"></span><span id="page-15-0"></span>*4B. Project Name Screen*

The first screen requiring user input is the Project Name screen. On this screen, users enter a name for the SSP project, such as "Northern Virginia Safety Service Patrol Program." This name should describe the project as it will be used in any reports and saved data files.

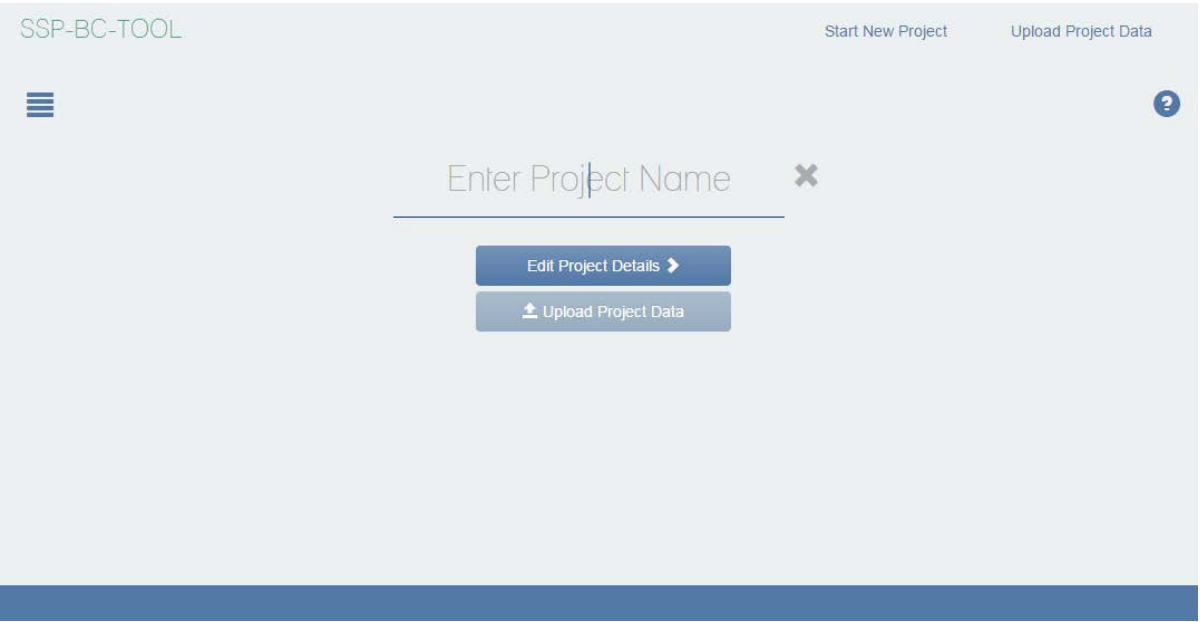

**Figure 7: Screenshot. Enter Project Name screen.**

<span id="page-16-1"></span>The main screen for entering the project name is shown in [Figure 7.](#page-16-1) Position the cursor in the text entry area and type the new name [\(Figure 8\)](#page-16-2). Click the "x" to the right of the text entry area to delete the entry and start over.

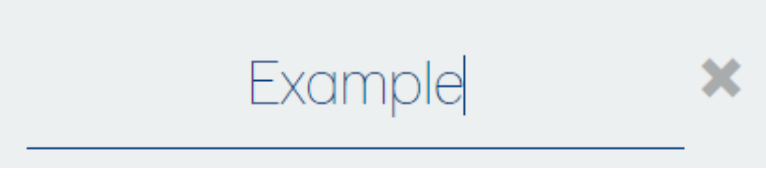

**Figure 8: Screenshot. Demonstration of typing new project name.**

# <span id="page-16-2"></span><span id="page-16-0"></span>*4C. Project Details Screen*

The Project Details screen (shown in [Figure 9\)](#page-17-0) includes fields for the user to enter project-level information, including:

- o The State where the program operates.
- o The number of segments of SSP operation (each up to 20 miles long).
- o The duration, in months, of the study period. This entry relates to the numerical entries in the rest of the tool. For example, if 12 months is entered here, all numerical estimates based on a time period should be for this 12 month period.
- o The number of annual incidents on the program roadway.
- o Annual total program cost:
	- o If the user knows the annual total program cost, it can be entered in the data entry box on this screen.

o If users do not know the annual total program cost, they can click the "Calculate" button on the right. This opens the Calculate Program Cost sidebar, which is explained below.

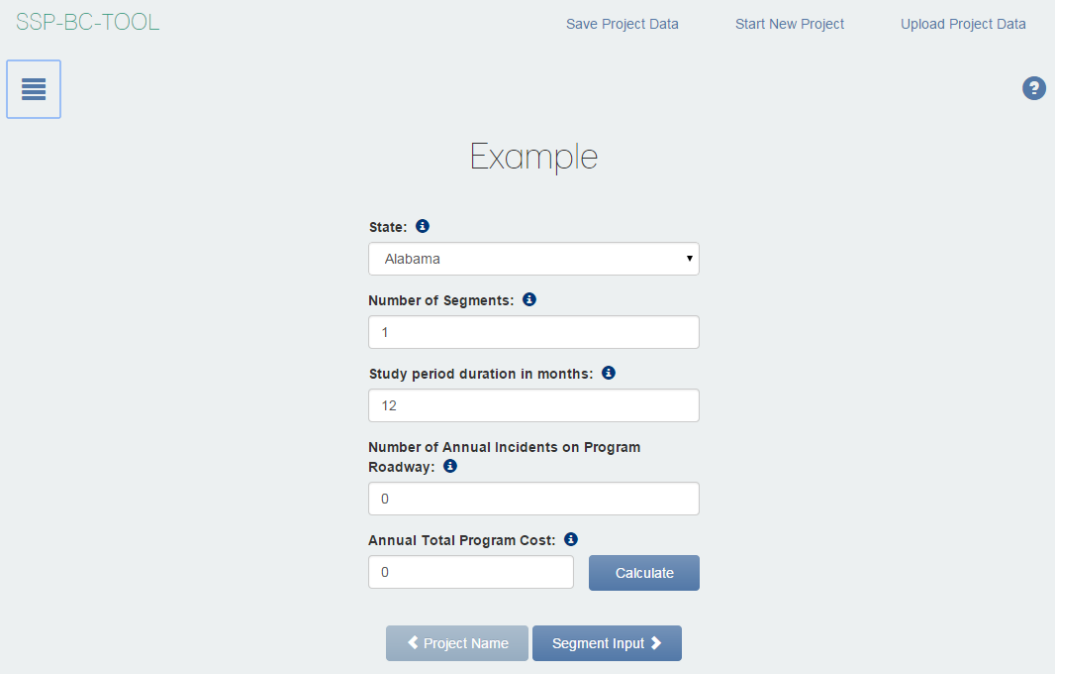

**Figure 9: Screenshot. Project Details screen.**

<span id="page-17-0"></span>[Figure 10](#page-18-0) shows an example of data entered on the Project Details screen. Note that for any of the data entry fields on this screen, the user can hover over the "i" icon to the right of each label for a tooltip of the expected data entry value.

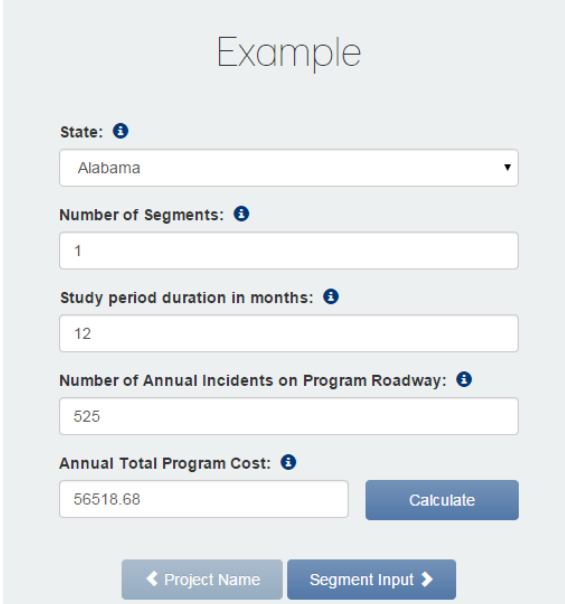

**Figure 10: Screenshot. Example data entry on Project Details screen.**

<span id="page-18-0"></span>The Calculate Program Cost screen (shown in [Figure 11\)](#page-19-1) assists the user with estimating annual program costs. The user can enter an annual fixed cost value in the upper data entry field, which may represent something like IT system costs that are fixed throughout the annual period.

The user builds additional cost components by entering data into the rows [\(Figure 12\)](#page-19-2). Users enter the numerical data, such as a driver's hourly rate, hours worked per day, days worked per month, and resource use estimates, required in each column of the table to get costs related to each patrol vehicle type in the SSP program. If there are additional distinct patrol vehicle types in the SSP program, users can click the "Add Row" button to show additional rows for data entry.

For each row in the table, the monthly costs are calculated in the Monthly Total column. The annual estimate of total costs, including the fixed cost component, is shown at the top just under the Sidebar heading.

After completing the information in the sidebar, users click "Submit" to return to the Program Details screen. The calculated annual total program cost appears in the appropriate blank on this screen and will be carried forward through the tool.

|                                      | Calculate Program Cost              |                                                 |                             |                                     |                     |                                  |                                                   |                    |                                |     |
|--------------------------------------|-------------------------------------|-------------------------------------------------|-----------------------------|-------------------------------------|---------------------|----------------------------------|---------------------------------------------------|--------------------|--------------------------------|-----|
|                                      | <b>Annual Total: \$0</b>            |                                                 |                             |                                     |                     |                                  |                                                   |                    |                                |     |
|                                      | 0<br><b>Annual Fixed Cost:</b>      |                                                 |                             |                                     |                     |                                  |                                                   |                    |                                |     |
| <b>Patrol Vehicle</b><br><b>Type</b> | <b>Number of</b><br><b>Vehicles</b> | <b>Driver's</b><br><b>Hourly Rate</b><br>(S/hr) | Working<br>Hours per<br>Day | Working<br>Days per<br><b>Month</b> | Fuel<br>(gal/month) | <b>Provided Gas</b><br>(S/month) | <b>Vehicle</b><br><b>Maintenance</b><br>(S/month) | Other<br>(S/month) | <b>Monthly</b><br><b>Total</b> |     |
| Vehicle Type                         | $\overline{0}$                      | 0                                               | 0                           | $\mathbf{0}$                        | $\Omega$            | $\overline{0}$                   | $\Omega$                                          | 0                  |                                | \$0 |
| Submit                               | <b>O</b> Add Row                    |                                                 |                             |                                     |                     |                                  |                                                   |                    |                                |     |

**Figure 11: Screenshot. Calculate Program Cost screen.**

An example of a completed Calculate Program Cost screen is shown in [Figure 12.](#page-19-2)

<span id="page-19-1"></span>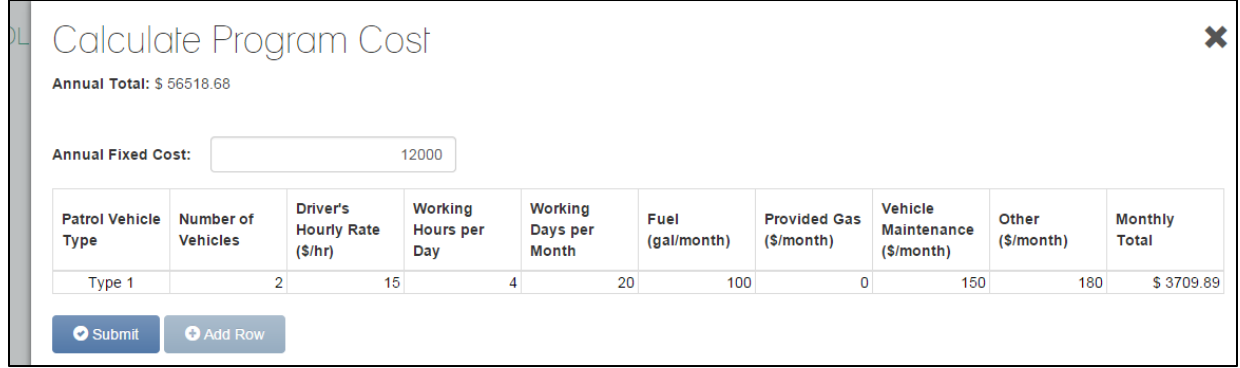

**Figure 12: Screenshot. Example Data Entry on Calculate Program Cost screen.**

# <span id="page-19-2"></span><span id="page-19-0"></span>*4D. Segment Information Screen*

The Segment Information screen is the heart of the user's data entry for the SSP-BC Subtool. [Figure 13](#page-20-0) shows a full screenshot of the Segment Information screen.

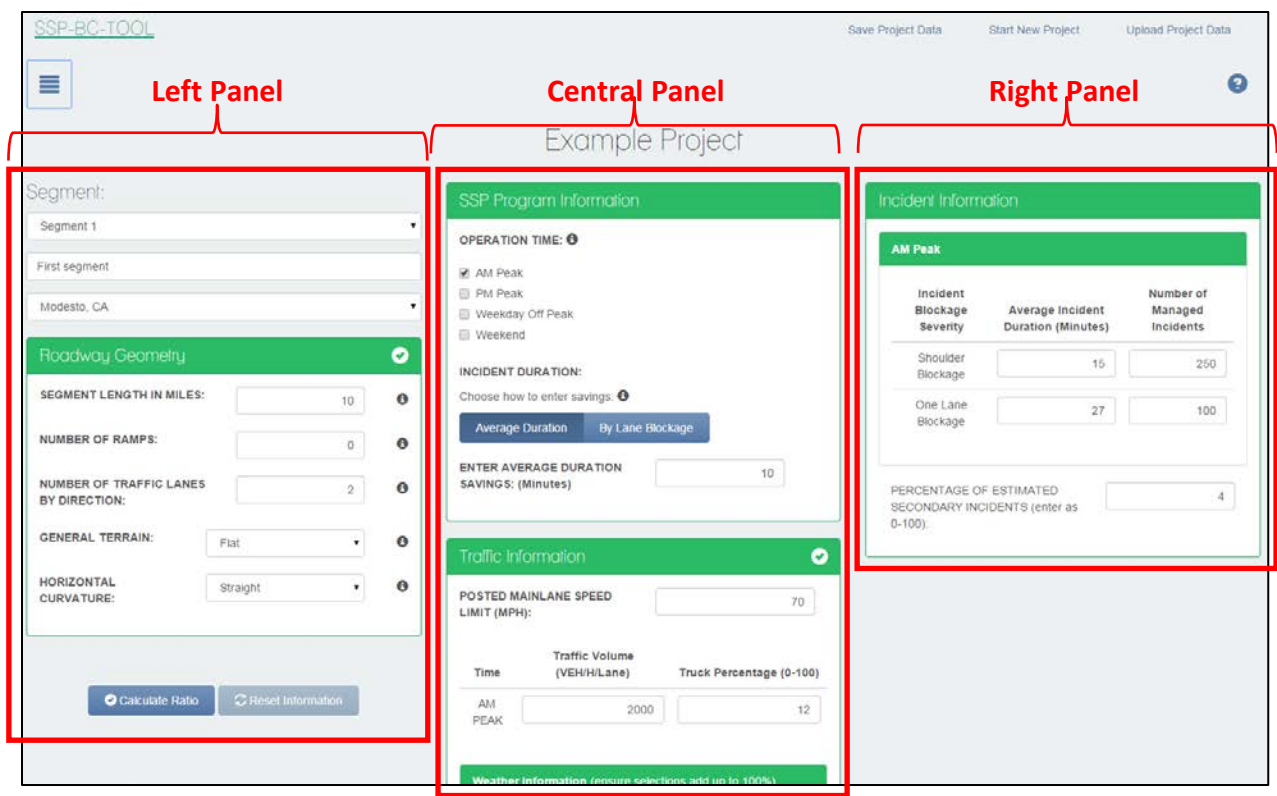

**Figure 13: Screenshot. Full Segment Information screen.**

<span id="page-20-0"></span>Users should note this section refers to the three panels, outlined in red rectangles, shown in [Figure 12.](#page-19-2) Those panels are referred to as the "Left Panel," "Central Panel," and "Right Panel." The tool can identify erroneous data entered by the users. If there are input errors, the panel remains blue. The panel turns green, as shown in [Figure 13,](#page-20-0) once all inputs are correct. The tool can detect potential errors by turning the input box red. As long as the panel is green, the tool will be able to calculate final results.

The images in this section each focus on a panel of the screen so that more details can be shown. Each of the features is described subsequently, beginning with [Figure 14.](#page-21-0)

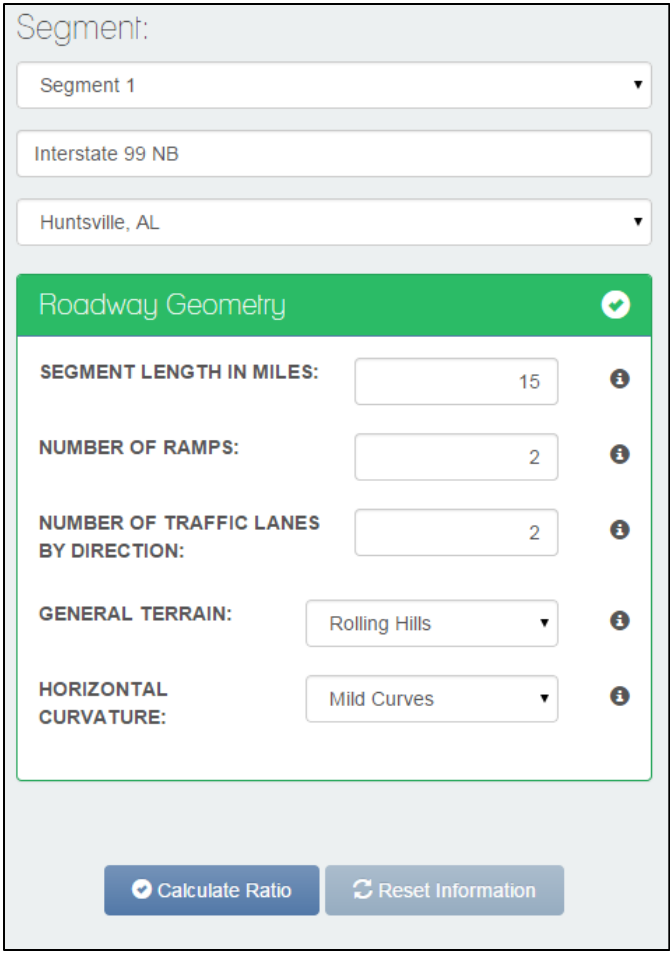

**Figure 14: Screenshot. Segment screen with data entered.**

<span id="page-21-0"></span>[Figure 14](#page-21-0) shows the left panel of the Segment screen in which users enter the following information:

- **Segment selection:** From the drop-down menu, users select which segment is currently being edited. The number of segment choices available in this menu is directly related to the number of segments entered on the Project Information screen.
- **Description:** Under the Segment drop-down menu, users can enter a brief description of the current segment, such as "Interstate 99 NB." This field is limited to plain text.
- **Region selection:** Under the Description field, users select from the drop-down menu the region where the program operates. The regional choices are directly based on the State selected on the Project Information screen.
- **Segment Length in Miles:** Users can enter a positive integer to indicate the length of the segment in miles.
- **Number of ramps:** Users can enter the number of entry and exit ramps within the segment, using a whole number zero or greater.
- **Number of traffic lanes by direction:** Users can enter the number of traffic lanes in one direction on the segment by entering a whole number from two through six. The data in this box will update the quantity of user entry boxes in the other panels of this screen.
- **General terrain:** Users can select from one of the options to indicate the grade of the segment. The options available are Flat, Level, Rolling Hills, and Mountainous, which equate to around 0 percent, 2 percent, 5 percent, and 10 percent grade on the roadway, respectively. If the actual grade is not equal to one of these options, users should select the one that best approximates the actual grade.
- **Horizontal curvature:** Users can select the horizontal curvature of the segment. The options available are Straight, Mild Curves, and Sharp Curves. If the actual horizontal curvature is not equal to one of these options, users should select the one that best approximates the actual curvature or run the tool using two different scenarios for this field to determine the benefit-cost ratio.

This screen also includes the Calculate Ratio and the Reset Information buttons, shown in [Figure 14.](#page-21-0) The Calculate Ratio button collects all the user inputs (for all the segments) and calculates the benefit and cost elements. Note that this button should not be selected until all required inputs for each segment have been entered correctly (i.e., all panels turn green). Otherwise, the results on the Results screen may include partial segments or incorrect information. The Reset Information button resets *all* user entries on the Segment Information screen (for *all* segments) to the starting, or default, values.

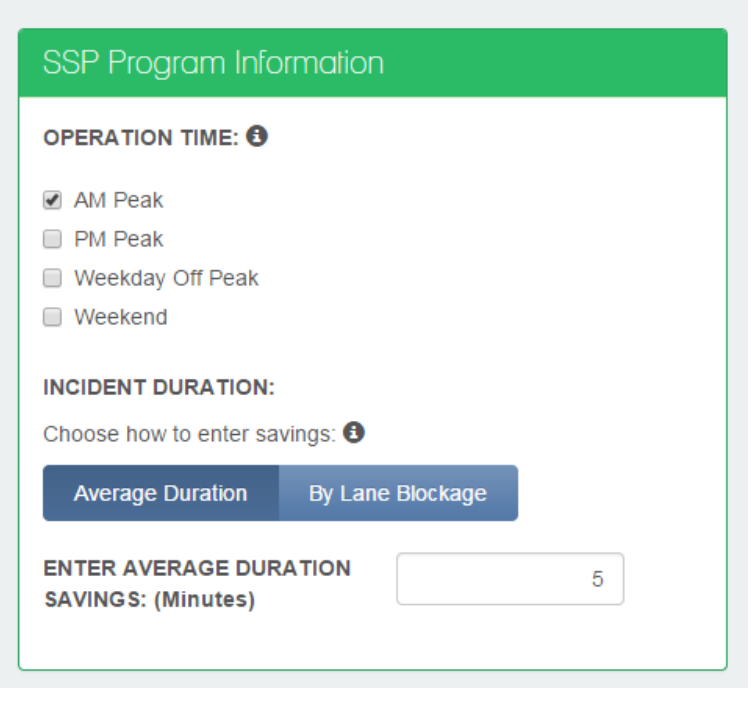

**Figure 15: Screenshot. SSP Program Information screen.**

<span id="page-23-0"></span>[Figure 15](#page-23-0) displays the SSP Program Information screen (also shown in the top-center of [Figure 13\)](#page-20-0). This screen allows users to choose the operational time (AM Peak, PM Peak, Weekday Off Peak, or Weekend) to be incorporated in the analysis. Users need to enter the average savings of their SSP program as a single averaged value by types of lane blockages, if any. Users can use the recommended values provided in the tool or use the local value from field data.

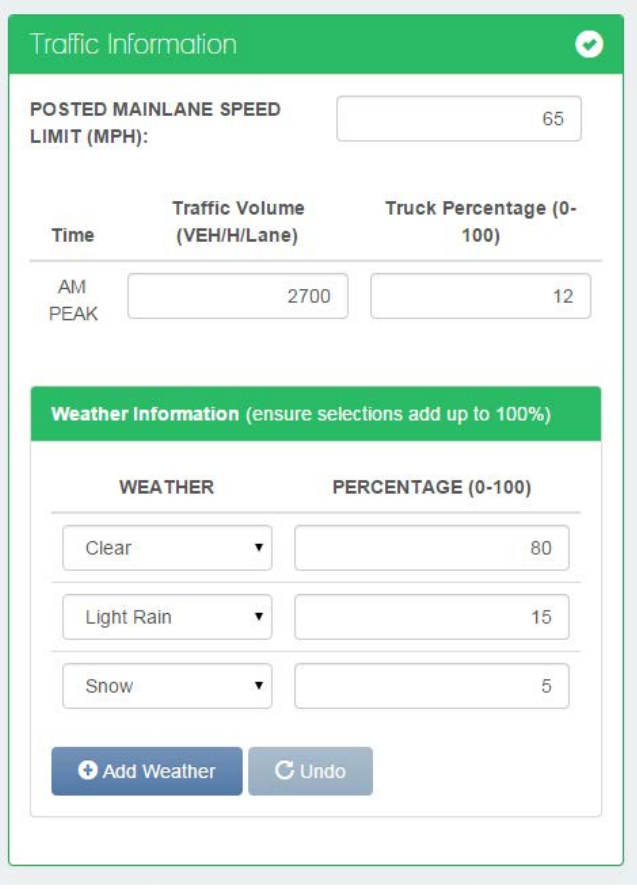

**Figure 16: Screenshot. Traffic Information screen.** 

<span id="page-24-0"></span>[Figure 16](#page-24-0) displays the Traffic Information screen, also seen in the bottom-center of [Figure 13.](#page-20-0) This lower part in the Central Panel allows users to enter Posted Mainlane Speed limits (in mph), Traffic Volume (veh/h/ln), and Truck Percentage numbers (0–100) of the target roadway segment. Users can also enter weather information for this segment. Note that the Free-Flow Speed (FFS) used in this tool will be based on ramp density and roadway curvature. The range of speed used in calculations should be within the range of 37.3-74.5 mph (60-120 kilometers per hour), within which the tool results are most accurate. If the calculated speed used in real calculation is out of that range, after clicking "Calculate Ratio," an error message displays, indicating the calculated/reduced speed is out of range. Users should either adjust speed input or ramp/curvature input to make the calculation valid. The tool still produces suggested results by using the nearest reasonable value to your input on the variable bounds in its calculation.

Traffic volume ranges should be from 500–2,200 vehicles per hour per lane (VEH/H/L), the range within which the tool results are most accurate. If entered values are out of the range, the tool will use the nearest reasonable value to your input on the variable bounds in its calculation.

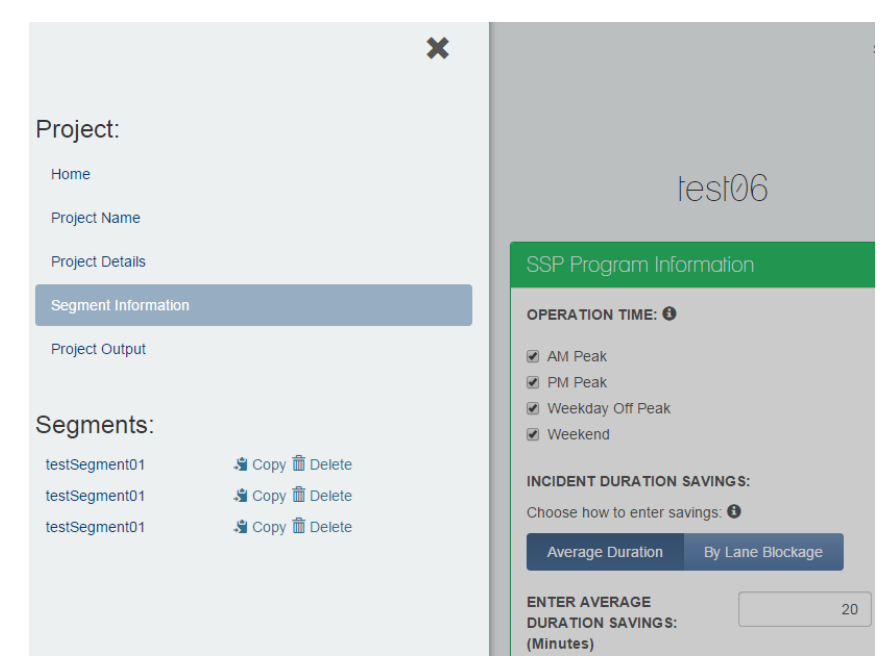

**Figure 17: Screenshot. Segment cloning function.**

<span id="page-25-0"></span>Additionally, the tool offers a convenient function for cloning segments, as shown in [Figure 17.](#page-25-0) When users have completed all inputs for one segment, and if the information is similar across all project segments, users can directly copy segments and modify new segments as needed.

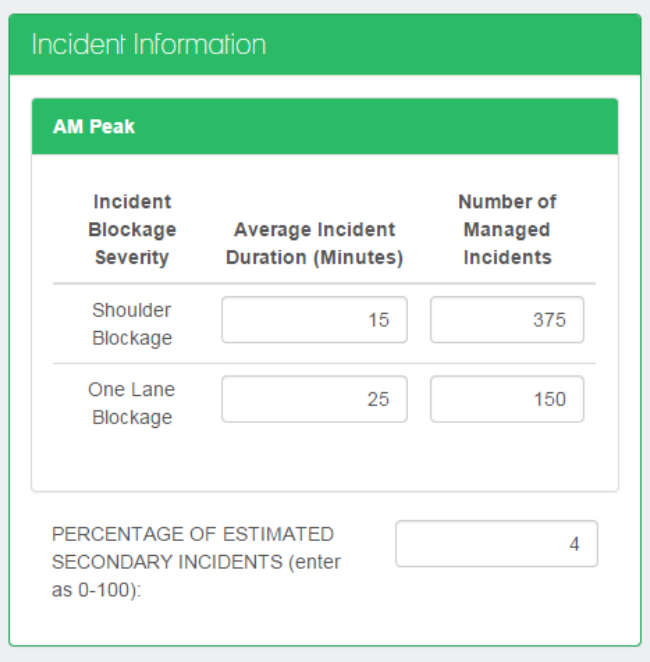

**Figure 18: Screenshot. Incident Information screen.**

<span id="page-25-1"></span>This right panel of the Segment Information screen, shown in [Figure 18,](#page-25-1) allows users to input detailed information for current incident information (including Incident Blockage

Severity, Average Incident Duration (Minutes), Number of Managed Incidents, and Percentage of Estimated Secondary Incidents) for each analysis period and lane blockage condition. The Average Incident Duration field is for current conditions with SSP implemented. The Incident Duration Savings field (see [Figure 15\)](#page-23-0) will be added to the number to obtain the Incident Duration without SSP. Note that it is better to keep both incident durations with and without SSP within the range of 1–14,400 minutes, a range within which the tool calculation results will be most accurate. The tool will use the nearest reasonable value to your input in its calculation if entered values are out of the range.

# <span id="page-27-0"></span>*4E. Project Output Screen*

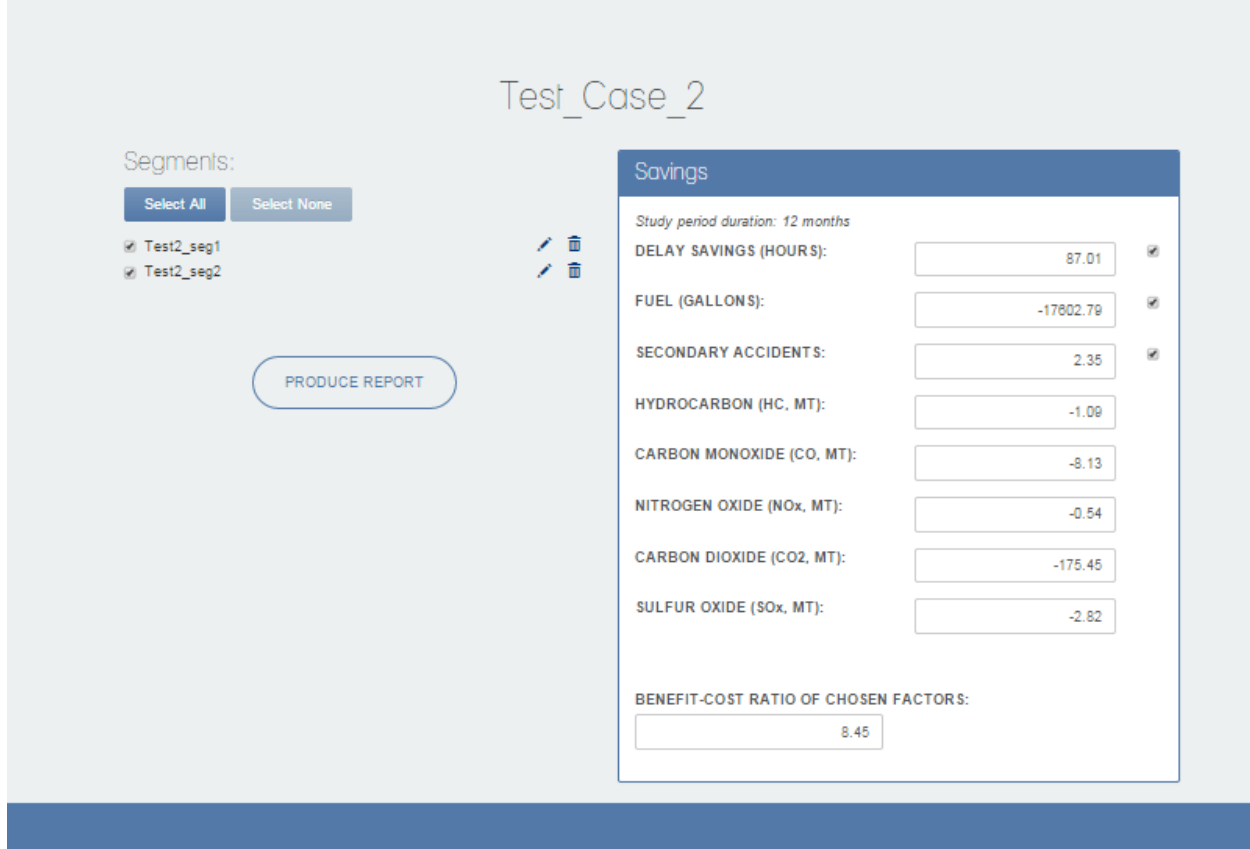

**Figure 19: Screenshot. Project Output/Calculate Ratio screen.**

<span id="page-27-1"></span>The Project Output screen [\(Figure 19\)](#page-27-1) displays after you click "Calculate Ratio." You can view the results on the right panel directly, but you can also access a printable PDF report with more detailed results by clicking the "PRODUCE REPORT" button.